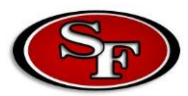

## How to Access Canvas

**Step 1**: Go to the School Board Website: [https://www.sbac.edu](http://www.sbac.edu/)

**Step 2**: Once on [https://www.sbac.edu,](http://www.sbac.edu/) click on the myPortal/Digital Academies app.

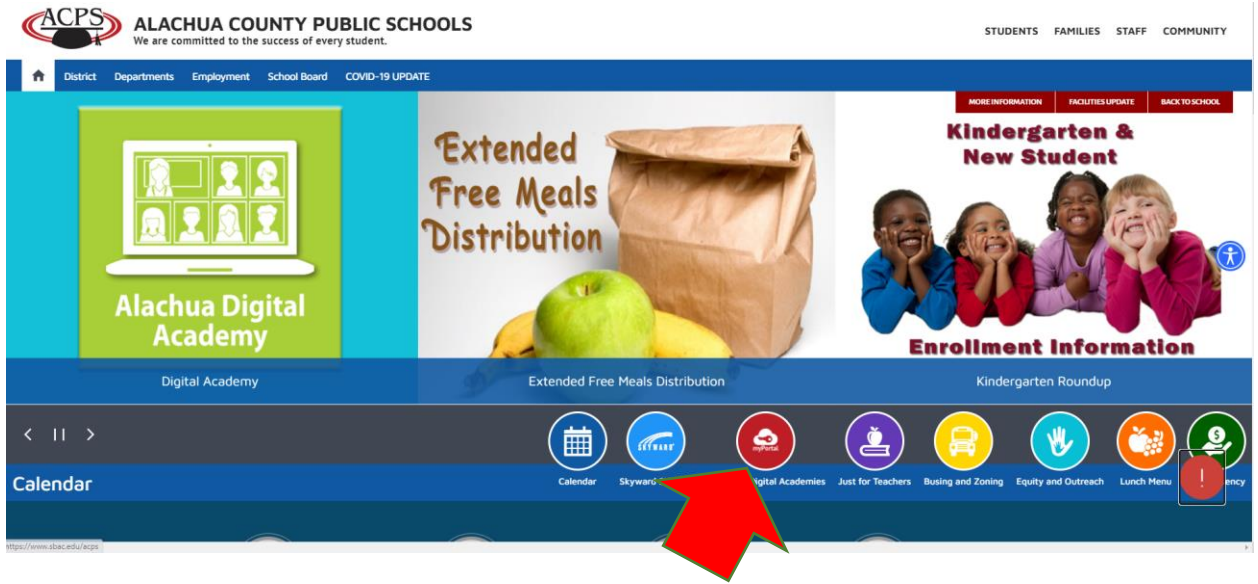

**Step 3**: Type in their active directory username and password and click "Sign in."

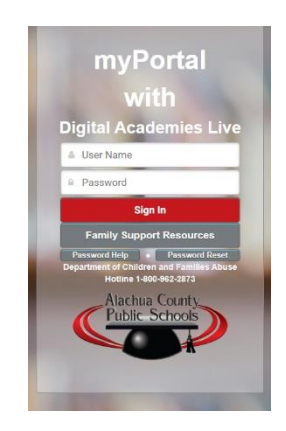

**Step 4**: Once in the Portal, find the Digital Academy app and click it. This will direct you straight to the student's Canvas Dashboard, where all of their classes will be.

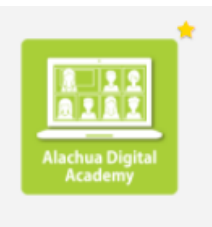

**Digital Academy** 

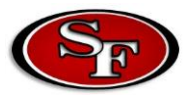

## Password Help

**Step 1**: Go to the School Board Website: [https://www.sbac.edu](http://www.sbac.edu/)

**Step 2**: Once on [https://www.sbac.edu,](http://www.sbac.edu/) click on the myPortal/Digital Academies app.

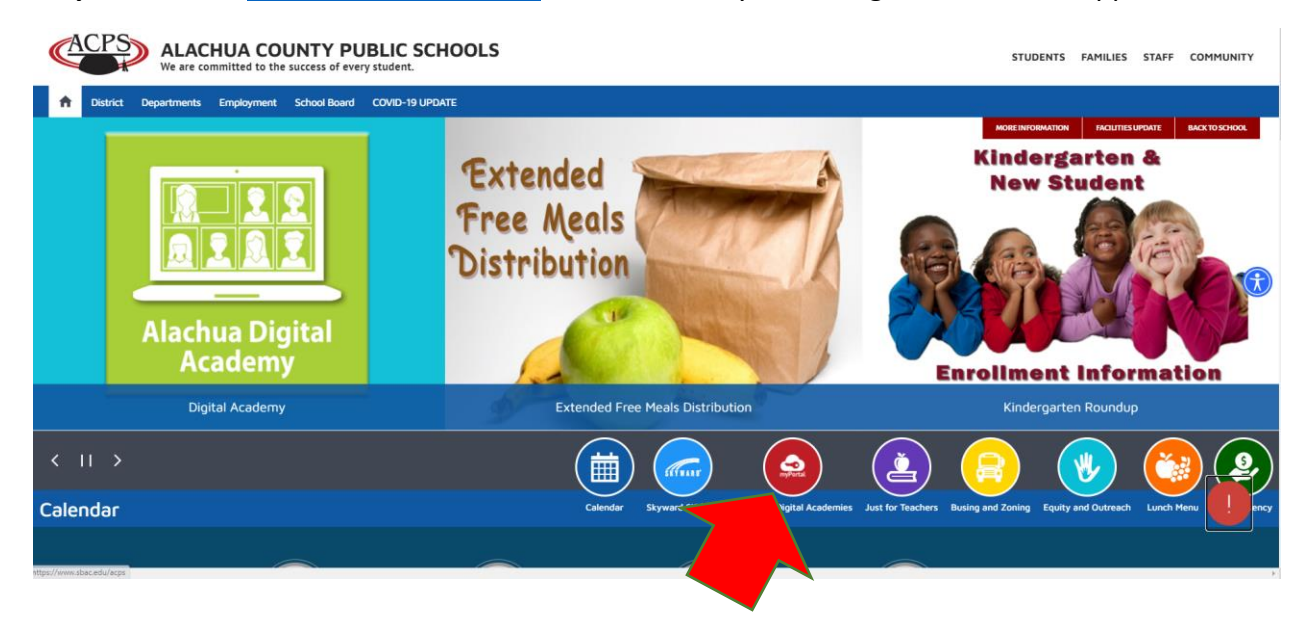

**Step 3**: For tutorials on how to reset password, self-help options, or the technical hotline, click on "Password Help."

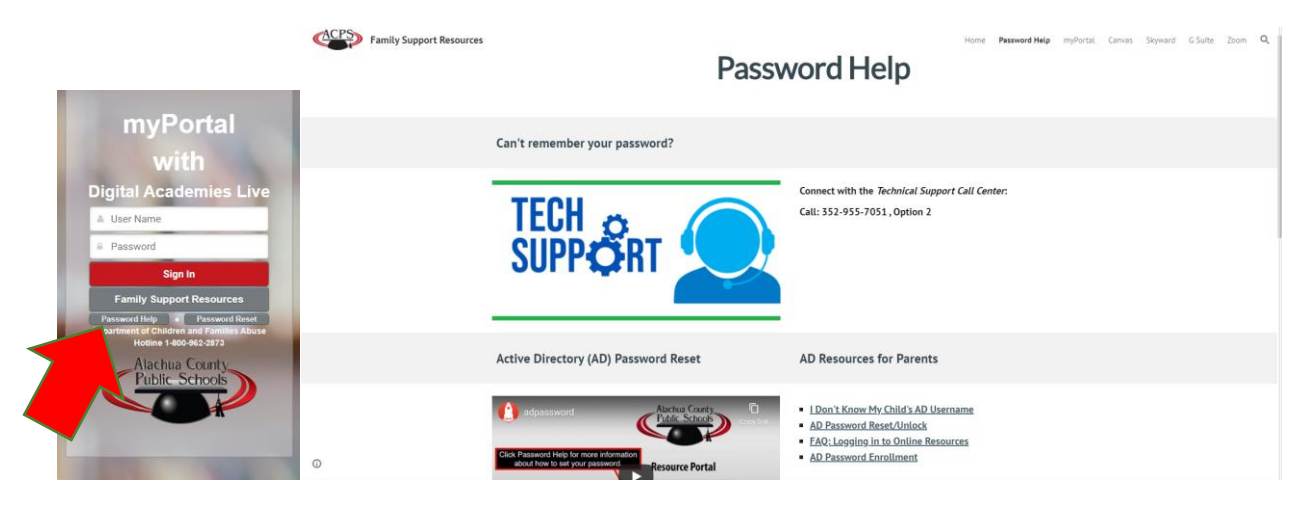

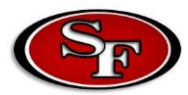

## How to Use the Online Platforms

**Step 1**: Go to the School Board Website: [https://www.sbac.edu](http://www.sbac.edu/)

**Step 2**: Once on [https://www.sbac.edu,](http://www.sbac.edu/) click on the myPortal/Digital Academies app.

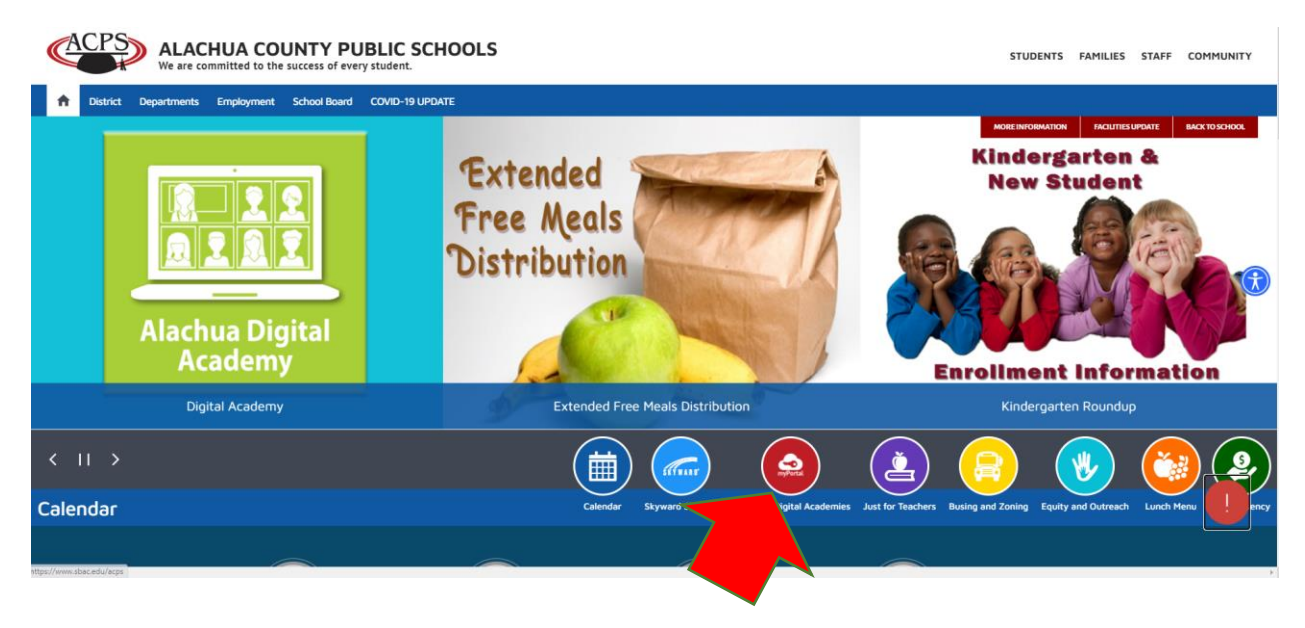

**Step 3**: For tutorials on how to use the Canvas platform, Zoom, Skyward, or resetting passwords, click on "Family Support Resources."Family Support Resources for the Alachua

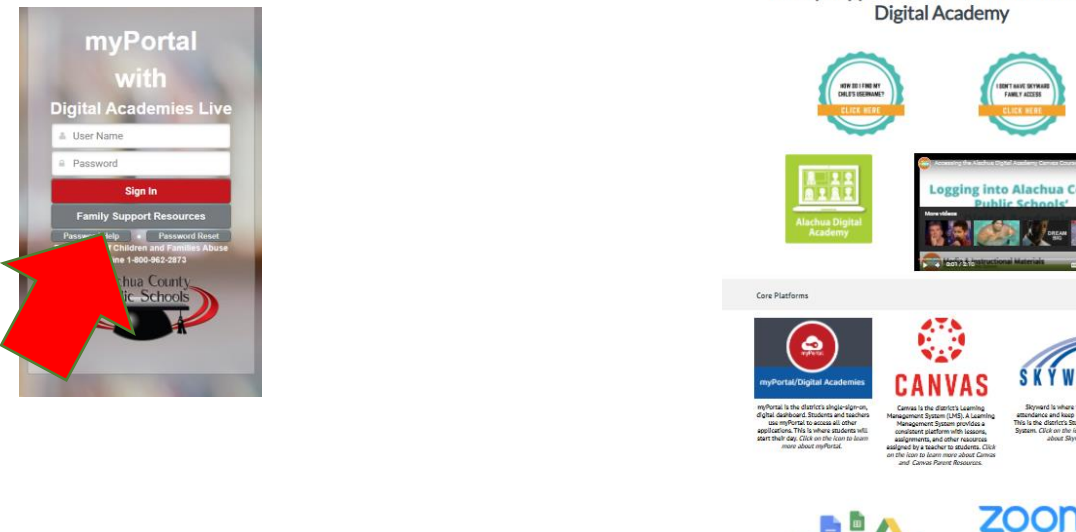

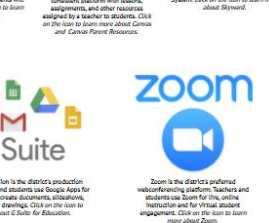